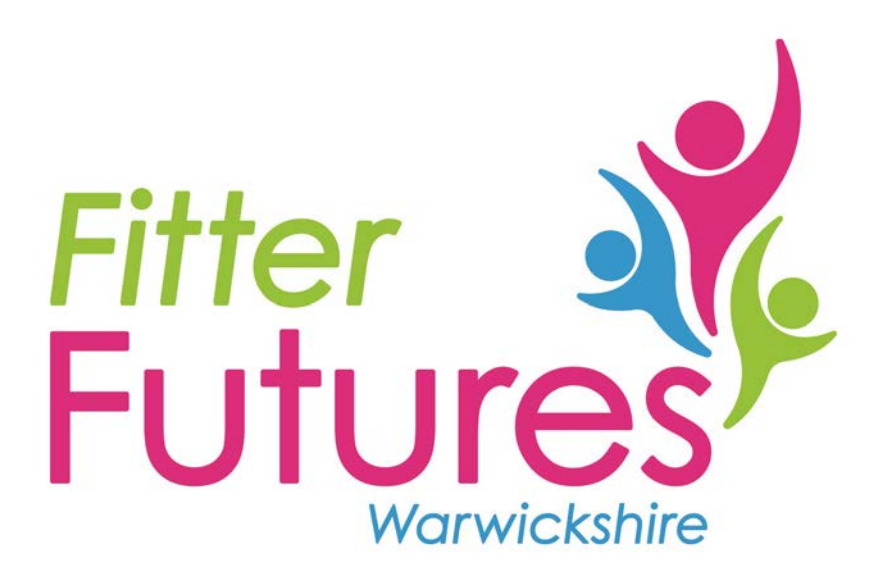

# **Online referral user guide**

### **Business Portal User Guide**

When you come to use the business portal for the first time, to refer a person to the Fitter Futures Warwickshire, you will need to register yourself and the business.

This guide will help you navigate the new online referral process.

To access the portal please go to: [warwickshire.gov.uk/businessportal](https://warwickshire-business.achieveservice.com/)

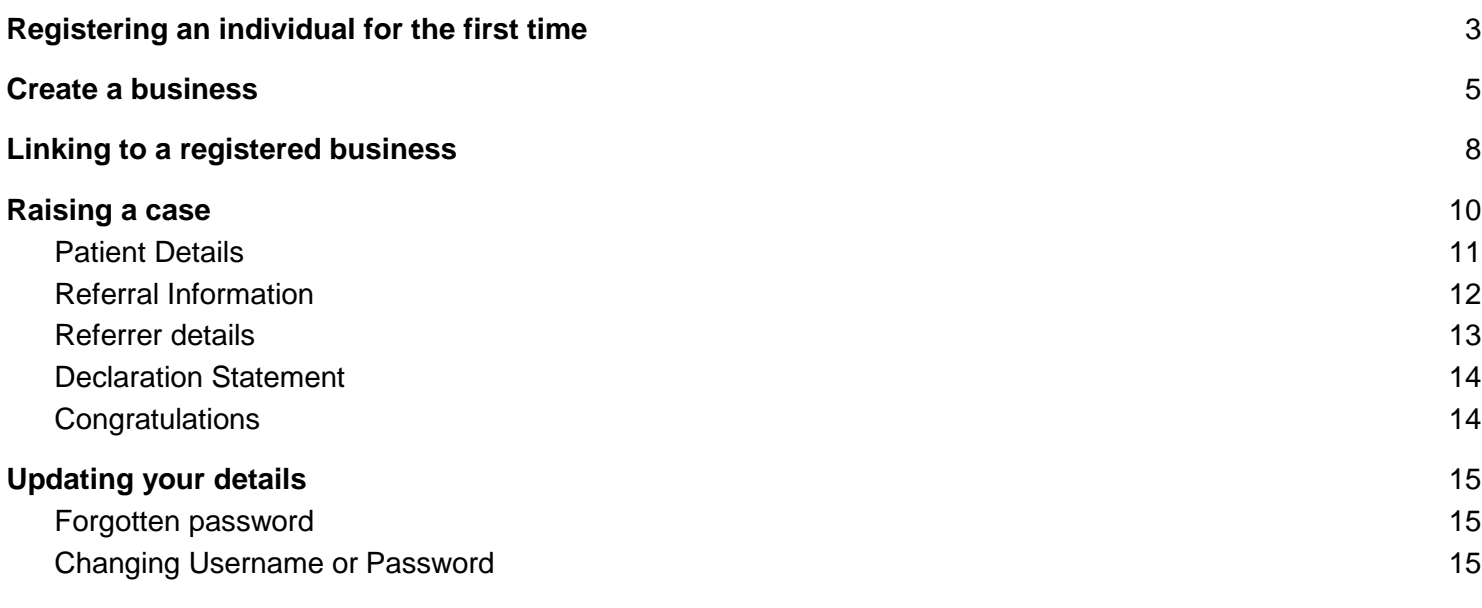

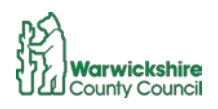

### <span id="page-2-0"></span>Registering an individual for the first time

To be able to raise a case against your organisation, you will need to register for a Self Account.

If you already have a Self Account, you can use that email and password to login into the business portal. Please note that if you have already used your email address to register with Warwickshire County Council, you will not be able to use the same email twice.

To register, use the register link - in the top right.

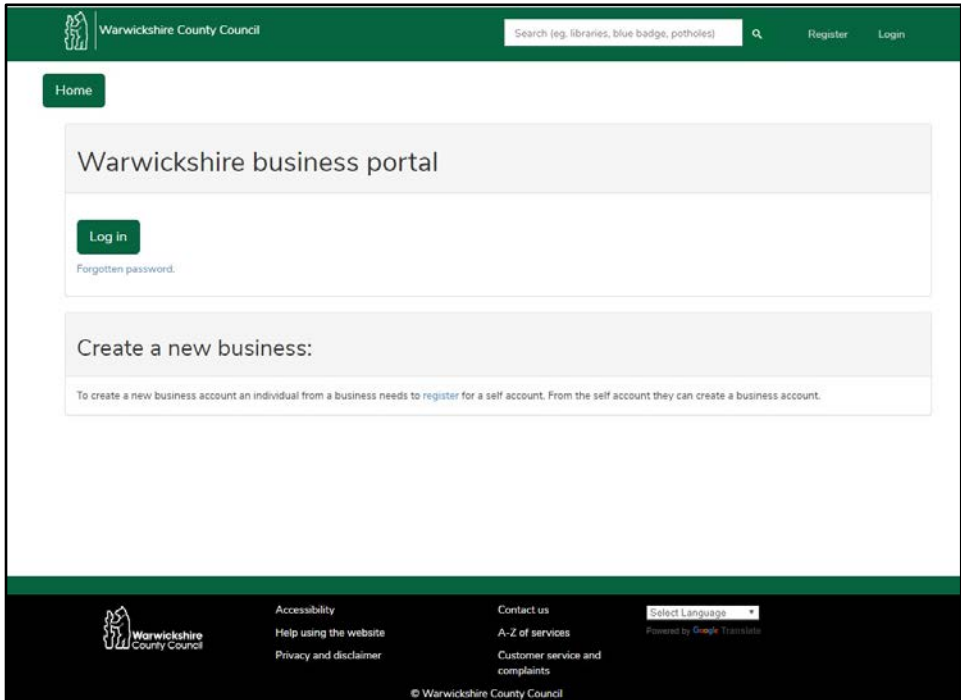

Or if using a mobile device - you can get to the registration page using the button with the three lines at the top right:

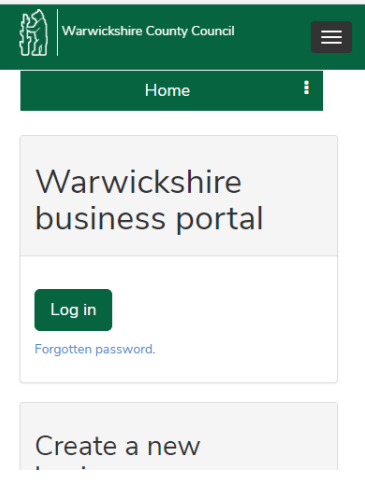

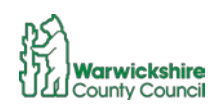

This will lead you to the registration screen.

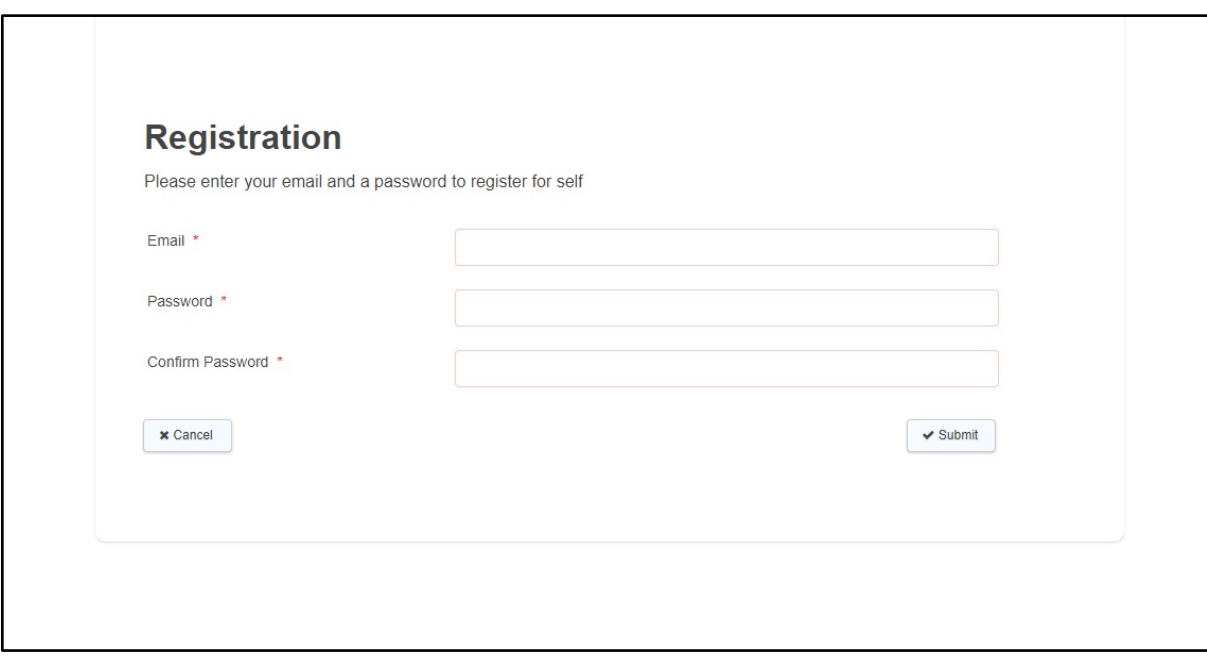

Questions marked with a \* are mandatory - they need to be answered for you to be able to submit the registration.

Next you will be asked to complete a user profile (name, address and contact details etc.) If you are registering on behalf of a business and have a team email, you can use that rather than your personal email address if you prefer. Please note that you are not required to provide a date of birth or your gender.

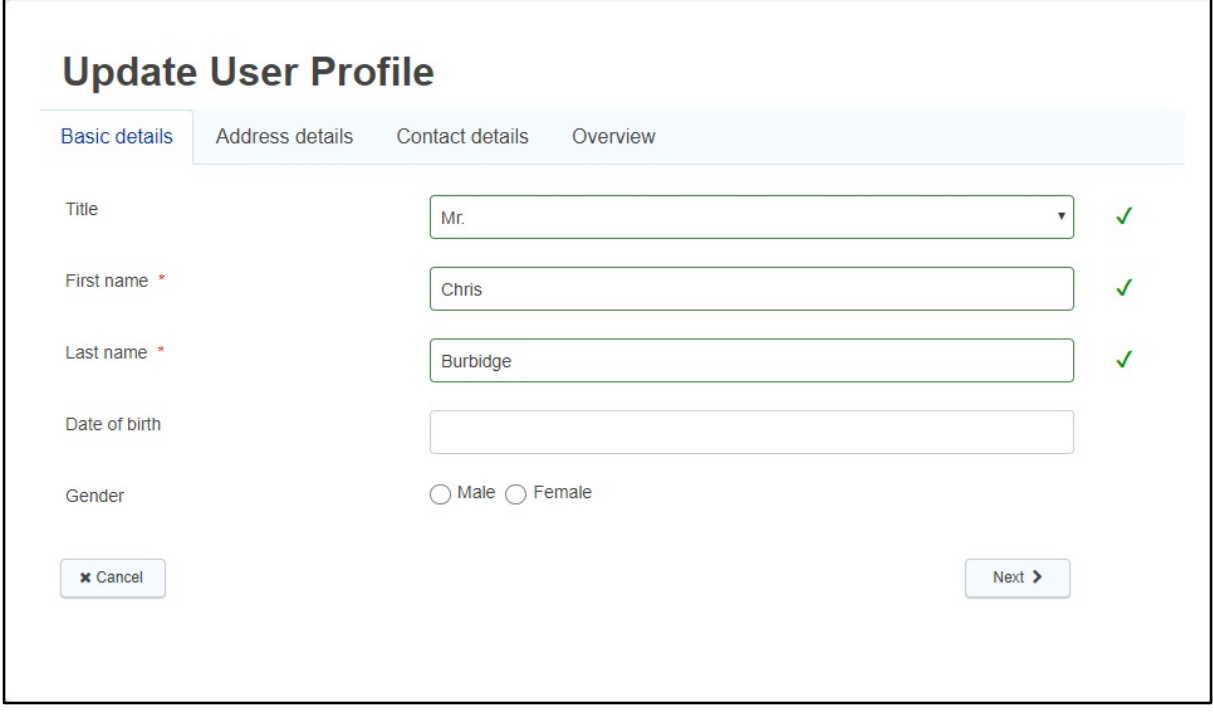

Once you have submitted this, you will be automatically signed into the portal. From here you can create your business/organisation.

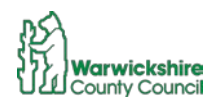

### <span id="page-4-0"></span>Create a business

Now that you have created your personal log-in details you will need to register your business/organisation/department, as Fitter Futures Warwickshire referrals are raised against the business rather than an individual.

The business will only need to do this once, as any subsequent team member who register will be able to link to the business that was created. This will be discussed in a later section.

Once you are in the Business Portal select [My business summary.](https://warwickshire-business.achieveservice.com/mybusinesssummary)

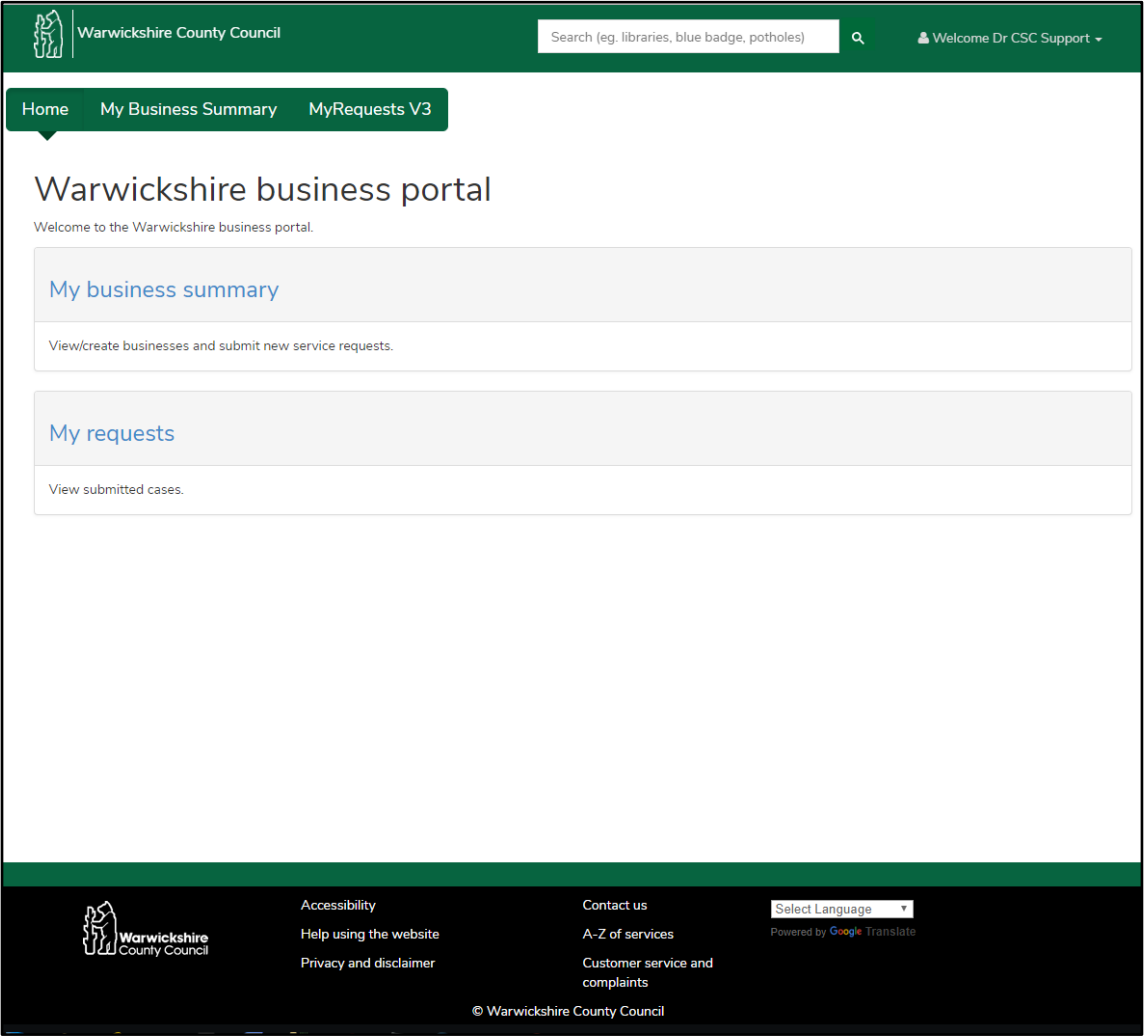

The next screen will give you the option to: create a new business, link to an existing business, or remove yourself from a business you are linked to.

In the first instance please use the 'Register a new Business' option:

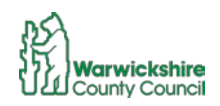

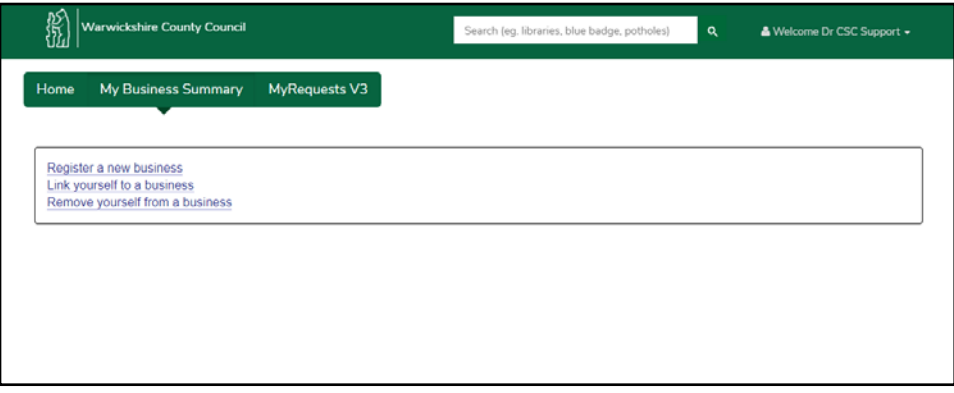

The 'Register a new business' screen will give you a summary of what you are about to do, when you've read this go to 'next'.

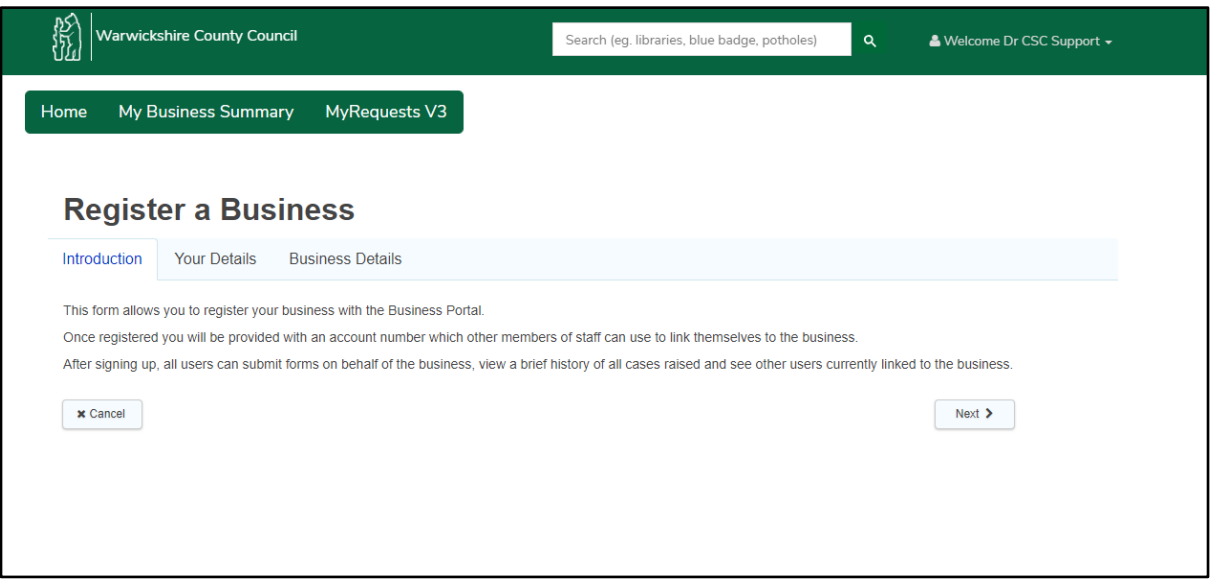

The next screen is asking for your details, again you can enter your details or the business details. In the following screen you are asked for the business contact details, but the system will use the email from this screen as the confirmation email for registering a business:

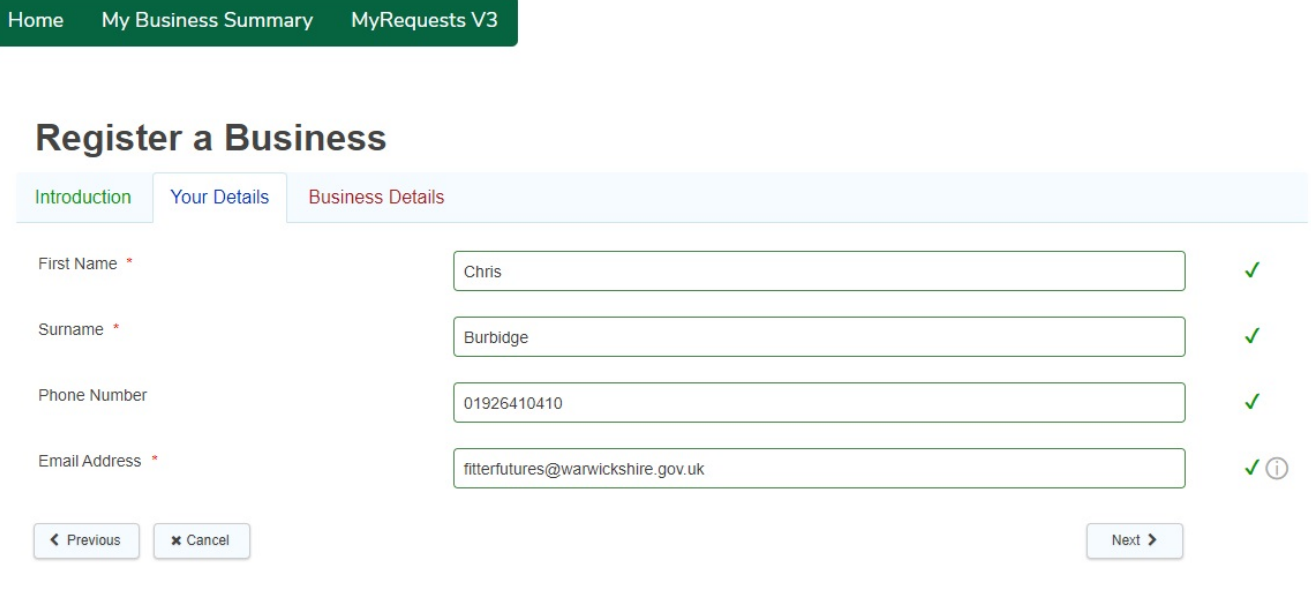

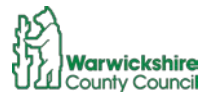

In the Business Details section, please note that VAT Number is not mandatory. Also, when entering the business address - by entering the post code, it will not automatically present the addresses, you will need to click on the arrow-head to the right of the 'Choose Address' box.

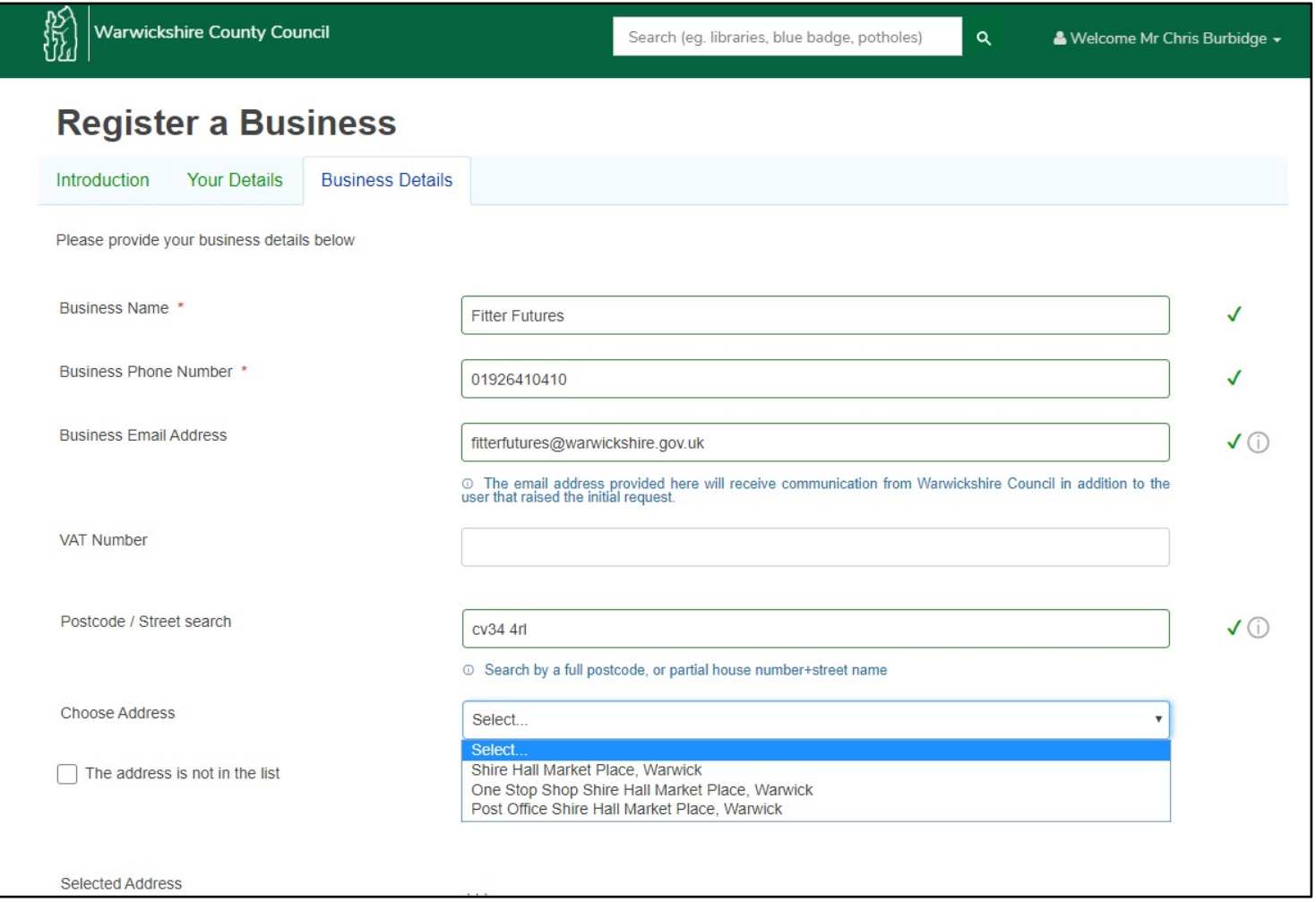

When you go to 'next', you will be given confirmation of the successful completion of the registration of the business. At this stage you will be given the 9-digit unique reference number for your business, this will also be sent to your email.

You will need this code if anyone else from your organisation is setting up an account, as they will use this to find the business you've just registered.

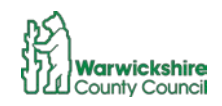

### <span id="page-7-0"></span>Linking to a registered business

If another person in your business wishes to register and then link to the created business from the last section. The will need to follow the steps from the [creating a person section](#page-2-0)

They will also need the unique 9-digit code that was emailed to the person who set up the business.

Once they have set their account up and logged in they will need to click on the 'My Business Summary' tab and select the 'link yourself to a business' option:

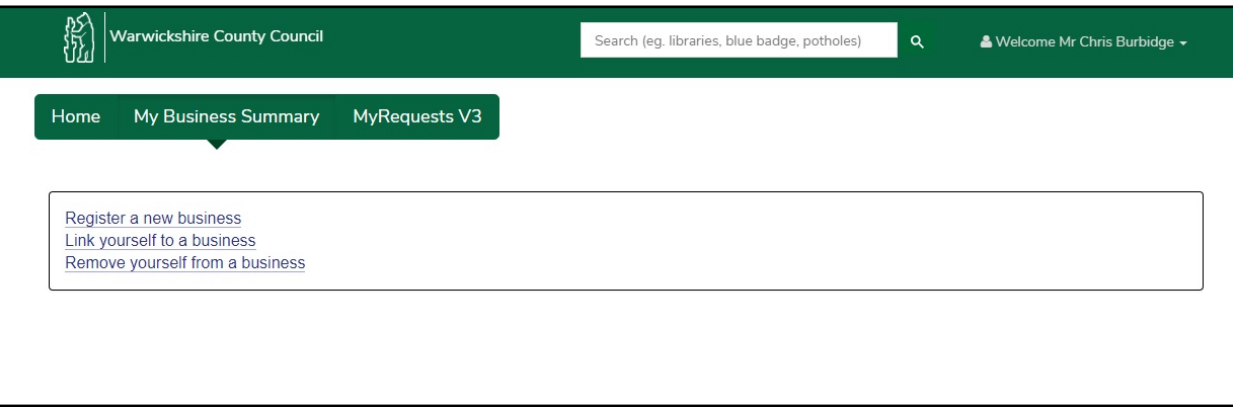

Where they will see a summary before selecting next:

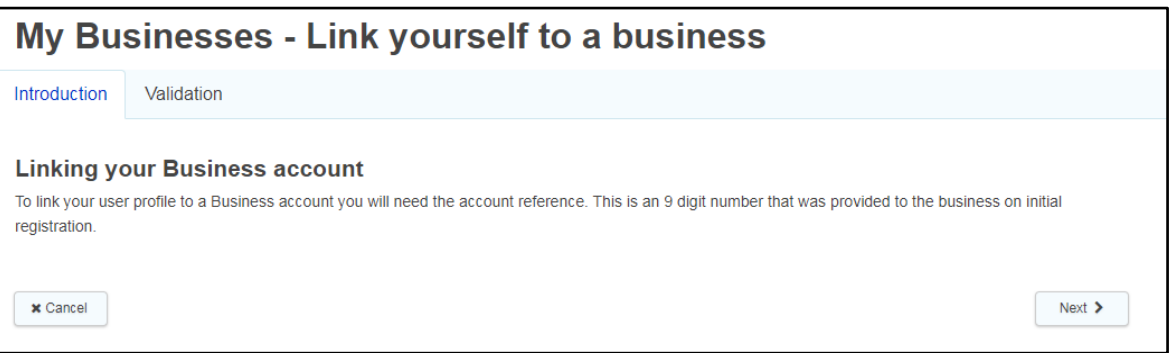

In the 'Validation' section click on the 'Link to business' button:

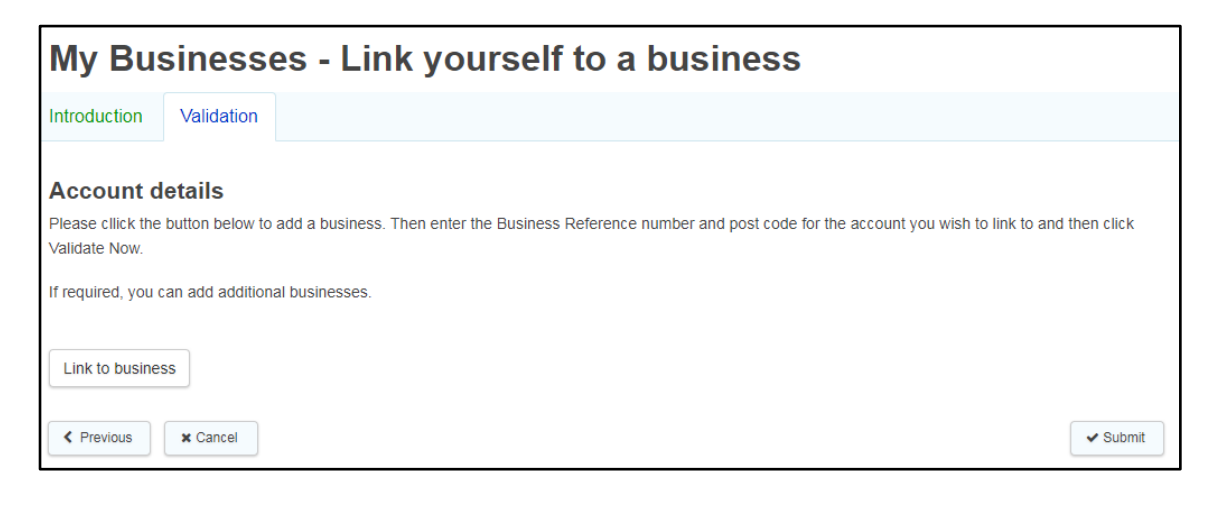

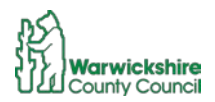

You will need to enter the code sent to you when creating the business, and the post code of the business, and then press the 'Validate Now' button. This will confirm validation, and then you can click the 'Link to business' button to complete:

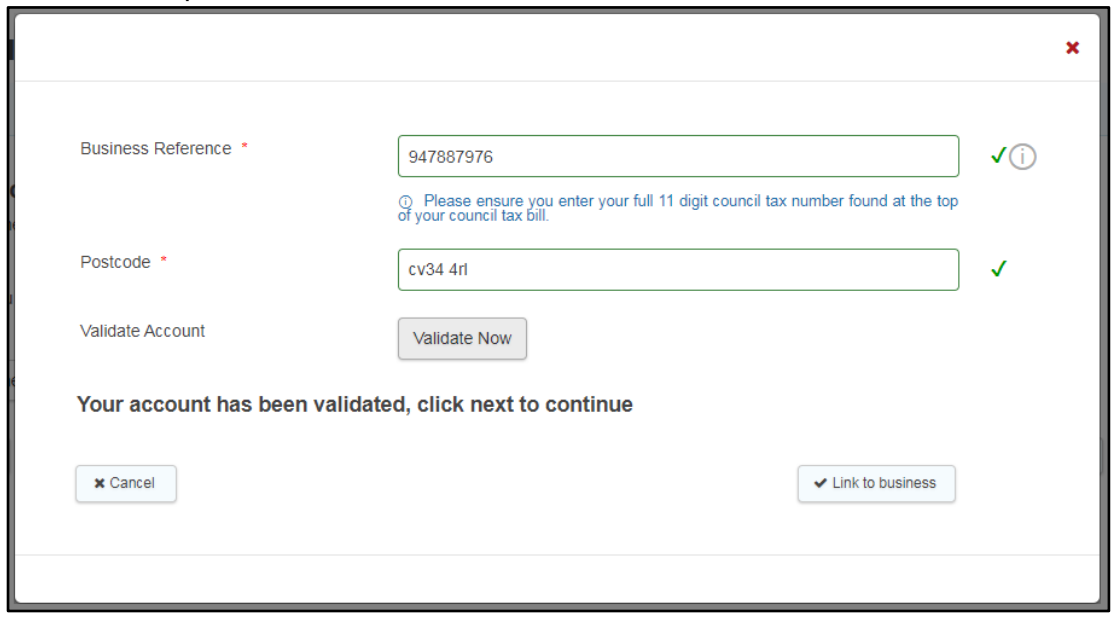

When you submit the request it will take you back to the 'My Business Summary' section, and you will need to refresh (press F5 or the  $\circ$  symbol) this to see the business you've just linked to:

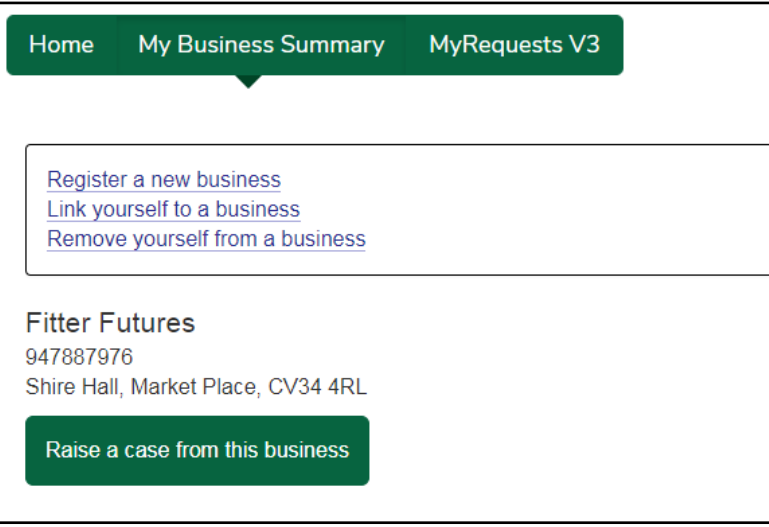

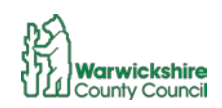

### <span id="page-9-0"></span>Raising a case

After setting up your login details and registering a business, you are now able to refer cases to Fitter Futures Warwickshire

To raise a case, log in to your account and go to the 'My Business Summary' tab. From here you can now make your referral by selecting the 'Raise a case from this business' button. This will open your business up whereby you can then select the Fitter Futures Warwickshire referral service:

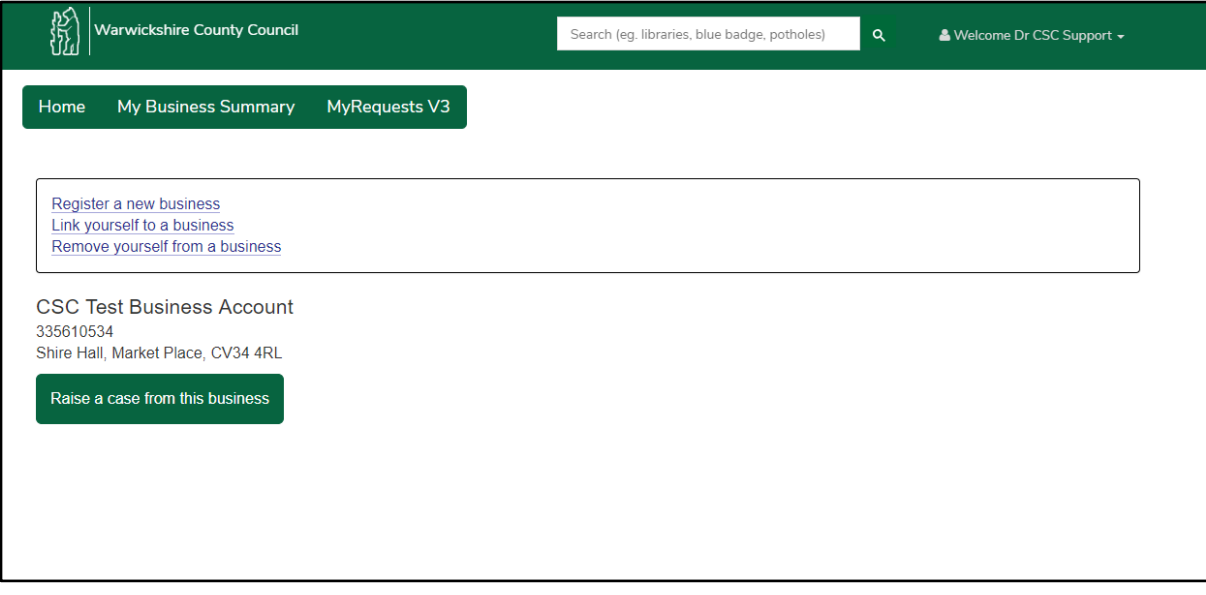

A summary of your business will be displayed, this will include a list of people registered to use it and provide a history of your cases submitted since the 1st April 2019:

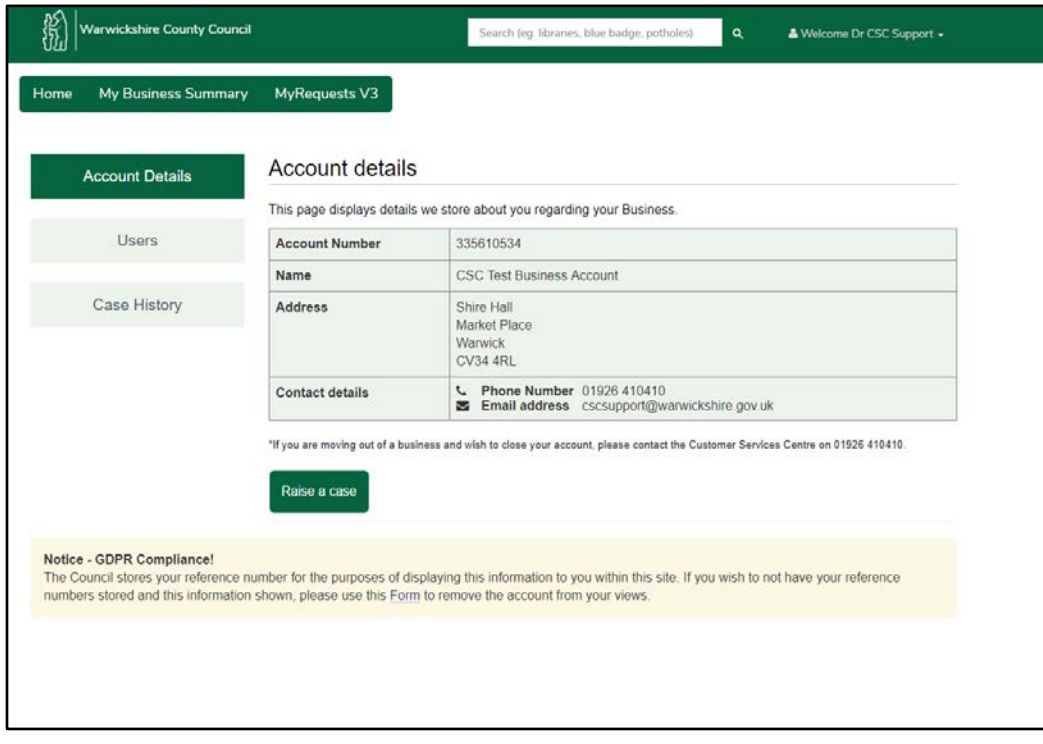

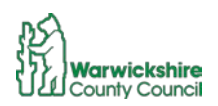

From here, use the "Raise a case" button.

Under Business Services you will be able to select the referral process - Fitter Futures

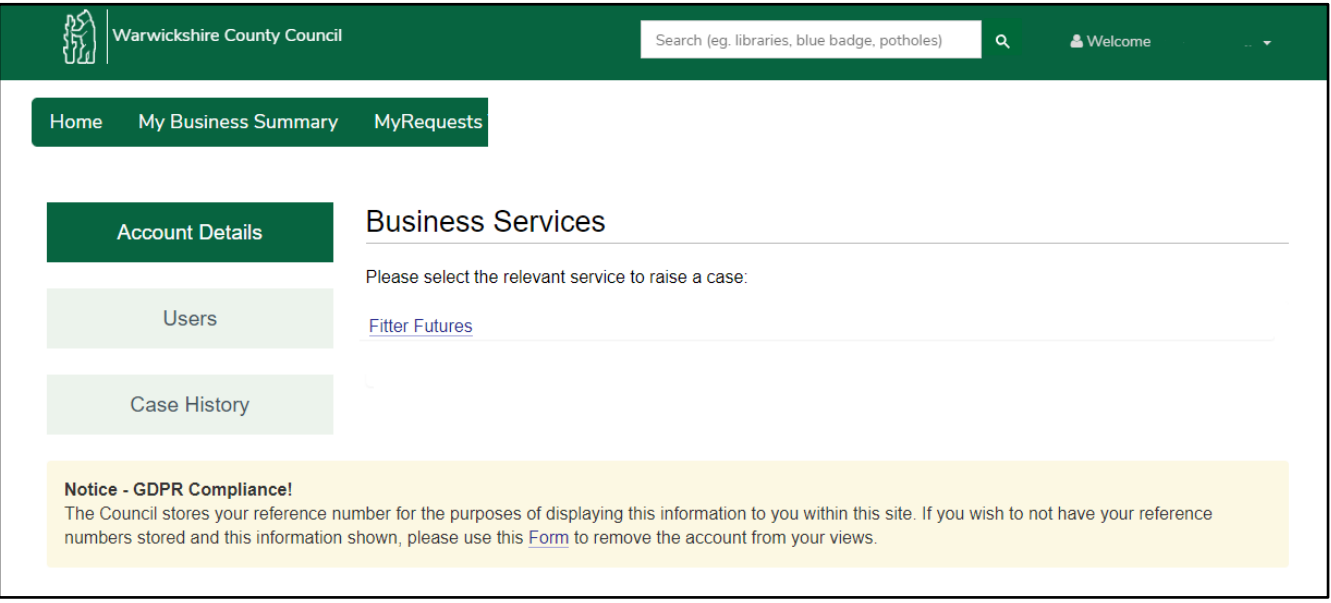

#### <span id="page-10-0"></span>**Patient Details**

Once in the referral form, the first screen is asking for the patient's contact details. Where it is available, please capture their email address. This will make the referral process much faster for the patient:

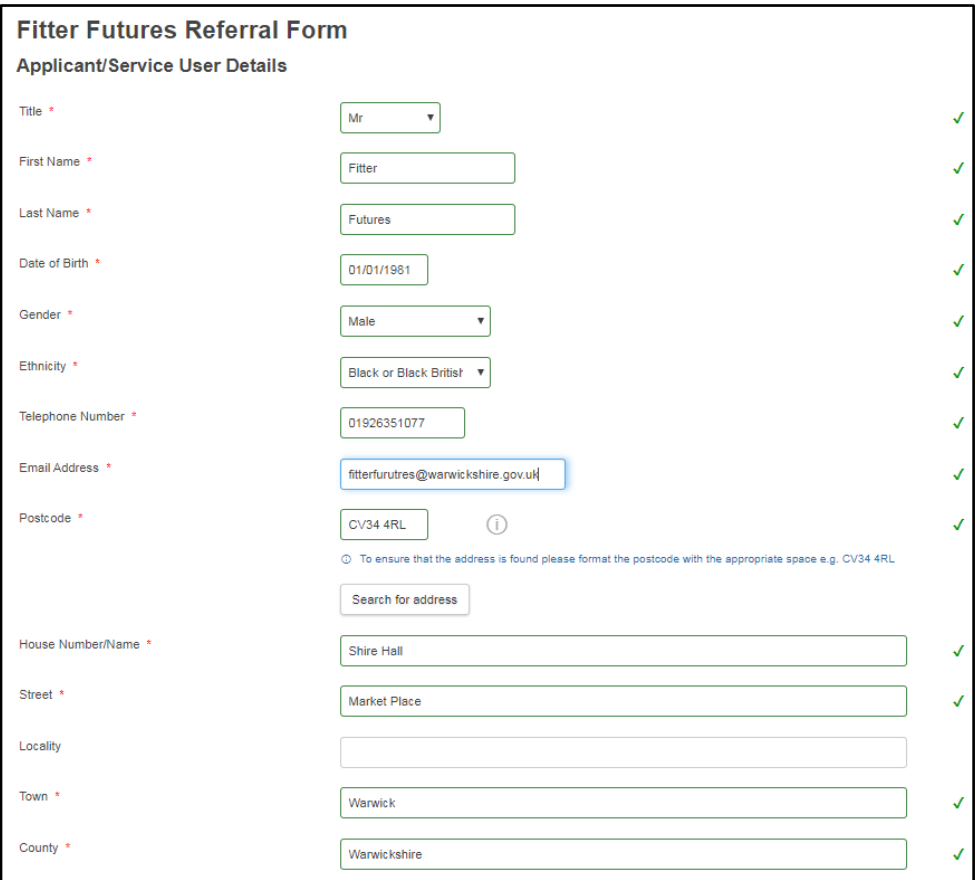

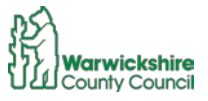

#### <span id="page-11-0"></span>Referral Information

This section is where you will provide the details of which service you would like the patient to be referred to and the supporting medical information:

[www.warwickshire.gov.uk/fitterfutures](http://www.warwickshire.gov.uk/fitterfutures)

Please note that if a patient's BMI is over 50, we do not have a facility available for the Physical Activity pathway. Therefore, please consider referring to the Young people and Adult Weight Management service instead.

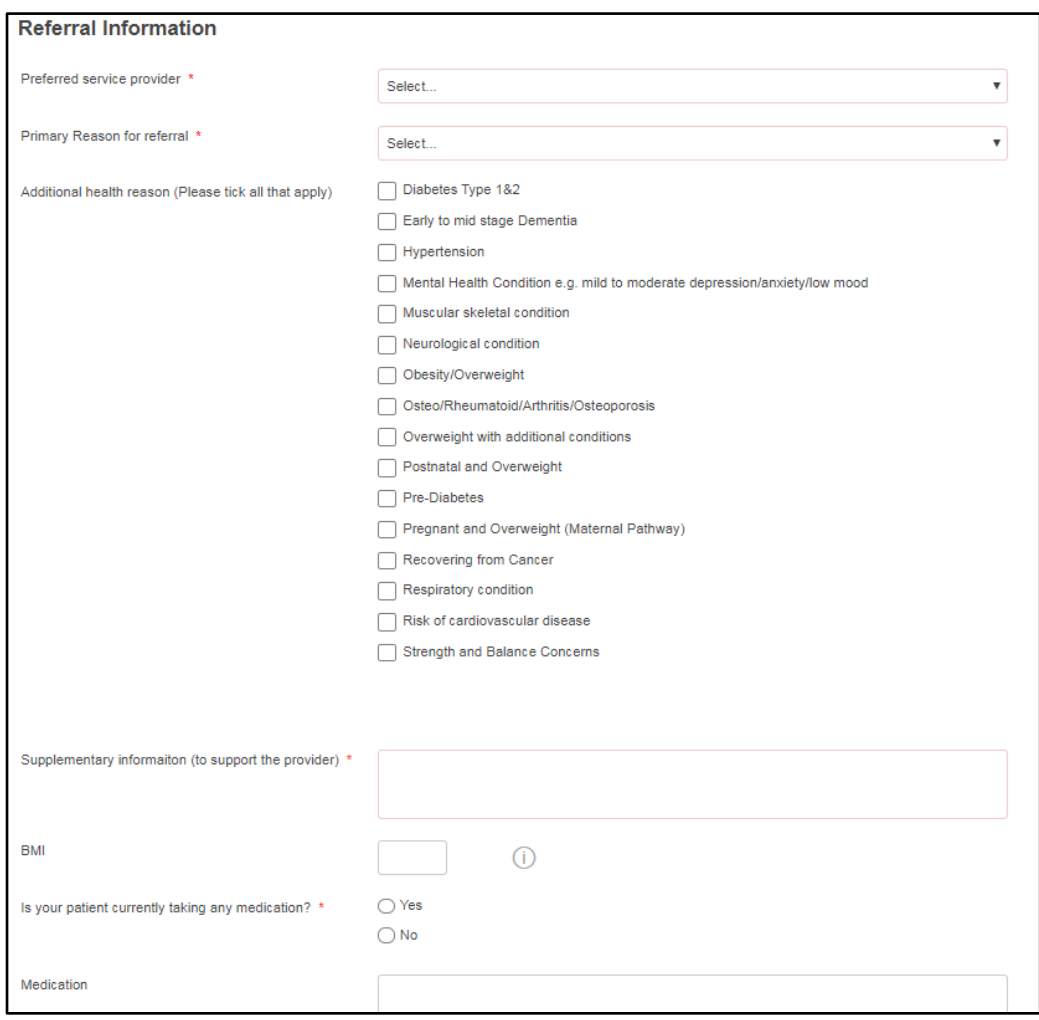

We also need to record the GP surgery to which the patient is registered, this is because if they are not registered to a Warwickshire GP they will not be eligible to use the Fitter Futures Warwickshire service. If they are not registered to a Warwickshire based GP, they will need to contact the Local Authority that covers their GP.

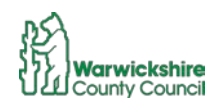

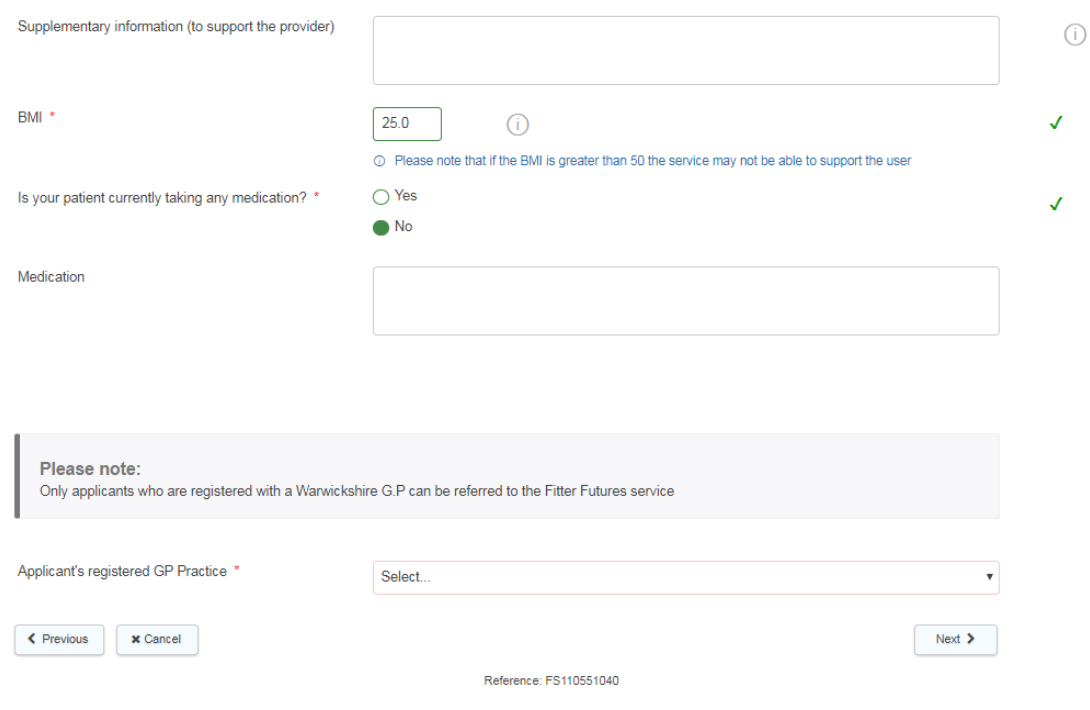

#### <span id="page-12-0"></span>Referrer details

In this section we need to capture the contact details of the individual making the referral, this is so that if we need to contact you for additional information or clarification we can contact the correct person.

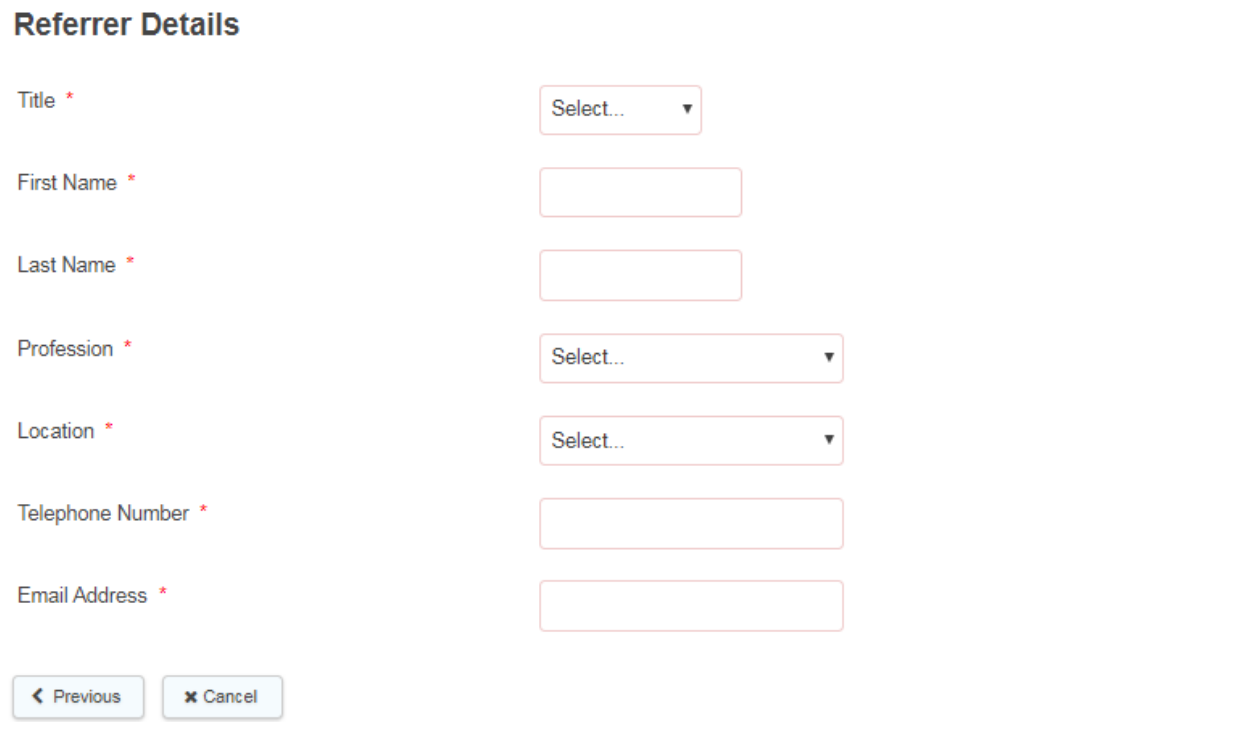

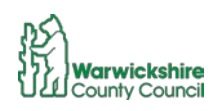

 $Next$  >

#### <span id="page-13-0"></span>Declaration Statement

The final step of submitting the record is the declaration statement giving permission, from the patient, for their details to be used within the Fitter Futures Warwickshire programme. This is the same statement that is on the paper form and consent should have been given as part of the referral discussion. If the patient is under 16, the screen will ask that you seek permission from someone with parental responsibility.

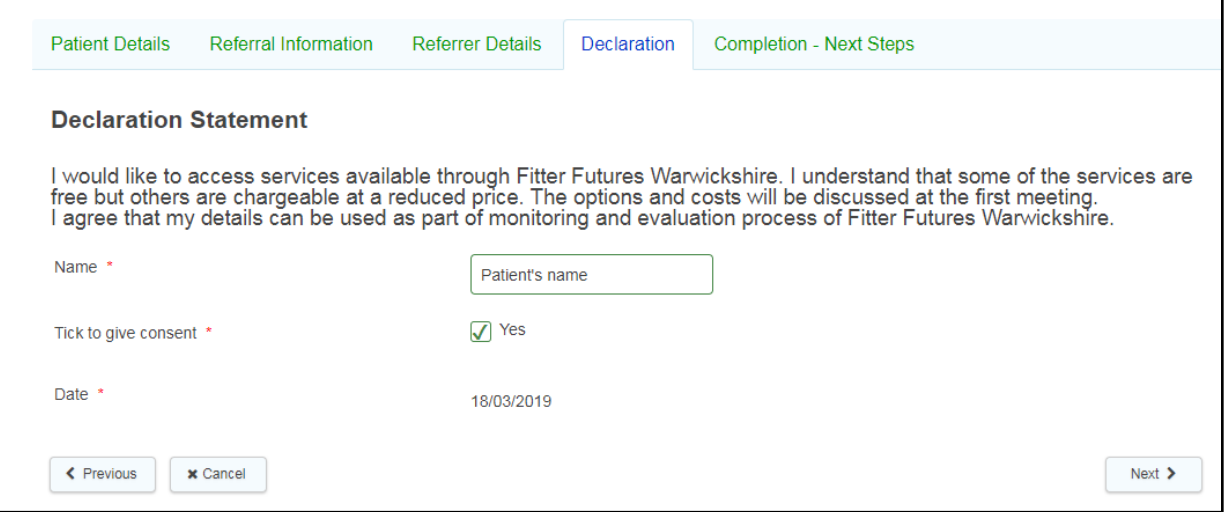

#### <span id="page-13-1"></span>**Congratulations**

The referral will now be screened by the Fitter Futures Single Point of Access team who will: ensure we have all of the required information, the patient meets the required criteria and contact them to provide the next steps.

If some of the required information is not clear or missing we may contact you to confirm.

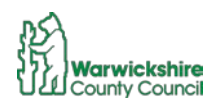

## <span id="page-14-0"></span>Updating your details

Most accounts have been set up to use the generic department/business email address as the username to sign in. Therefore, if you are changing the email address or password on the account please consider other users and how they will access the account.

#### <span id="page-14-1"></span>Forgotten password

In the first instance ask your team, because by changing the password it will affect all people within your team who share the access.

If you have forgotten the password to log in - go to the log in screen<http://warwickshire.gov.uk/businessportal> where you can request a password be reset. You will need to use the registered email and a link to reset the password will be sent to this inbox.

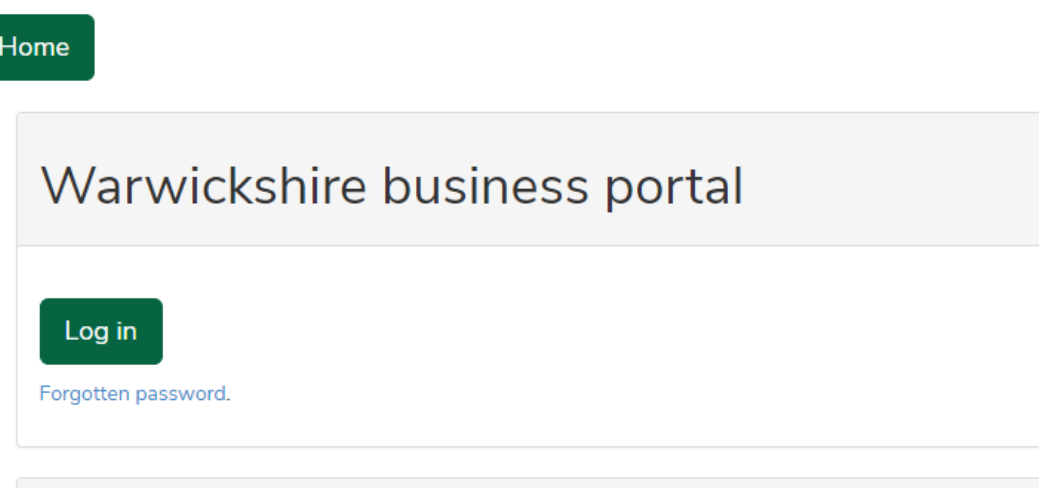

#### <span id="page-14-2"></span>Changing Username

If you need to change the username in the future please contact [fitterfutures@warwickshire.gov.uk.](mailto:fitterfutures@warwickshire.gov.uk) We will make the change and communicate to everyone who is registered to use that profile.

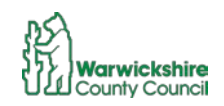